### **How to apply for a Residential Parking Permit**

1. Create Account:

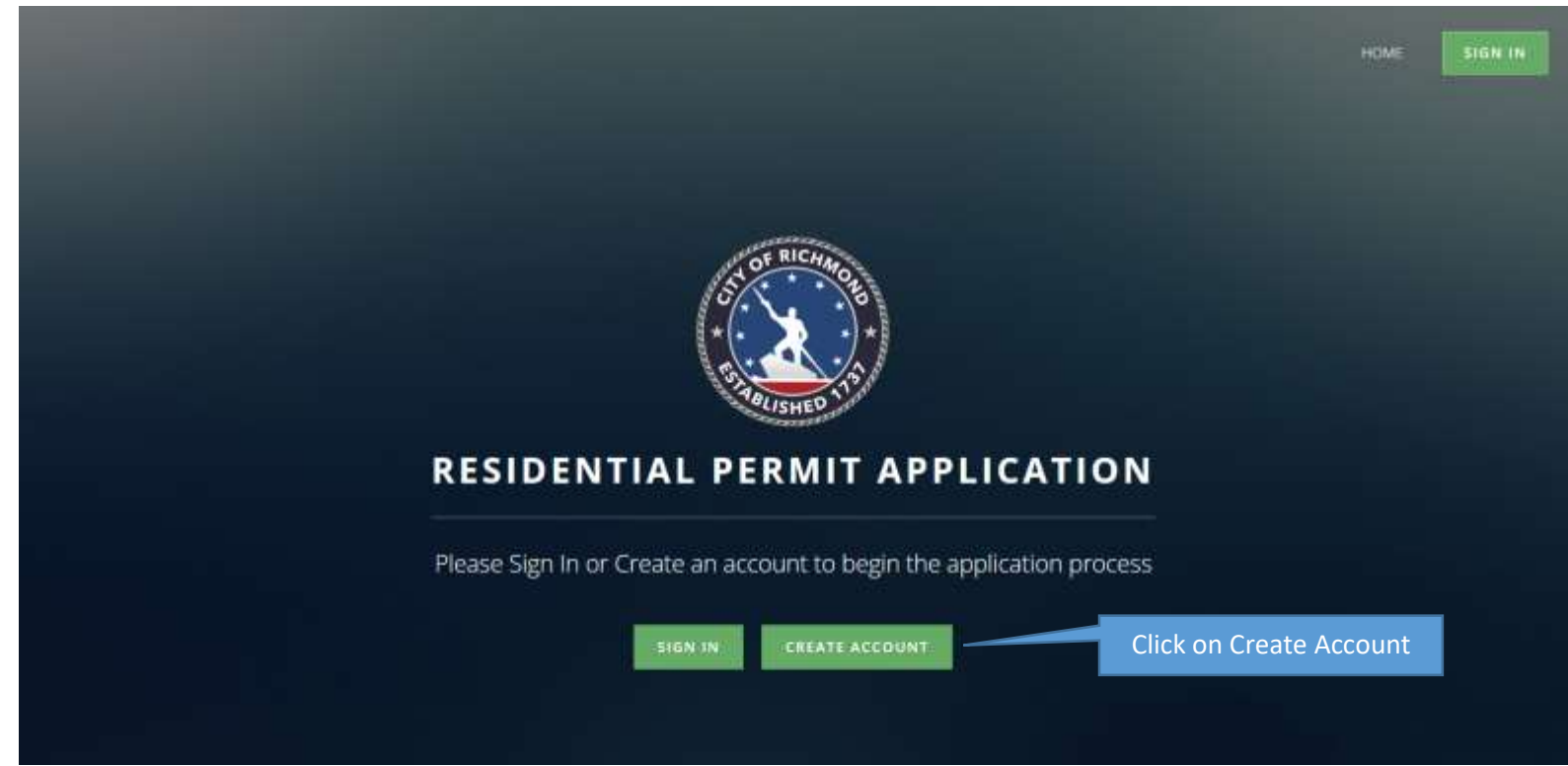

2. Complete Profile:

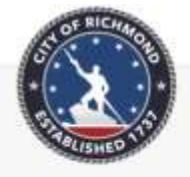

RESIDENTIAL PERMIT ACCOUNT PROFILE

#### PERSONAL INFORMATION

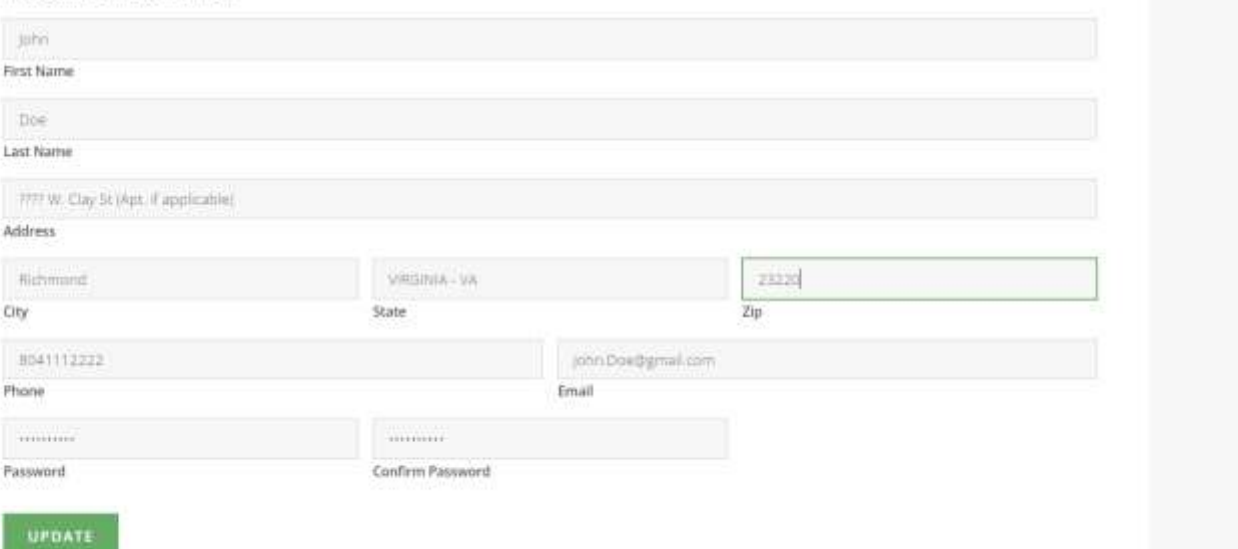

HOME: SIGN OUT 3. Main Screen:

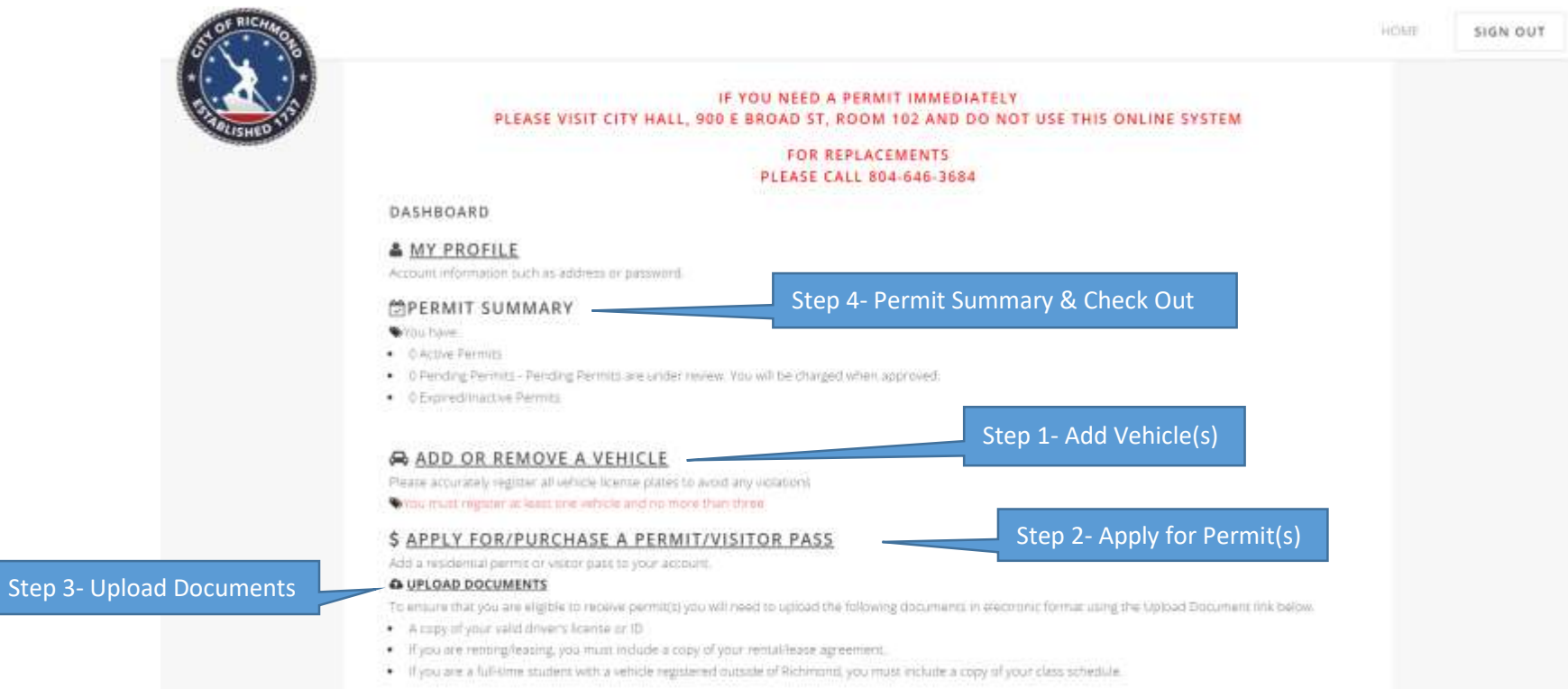

# 4. Step 1 Add Vehicle(s):

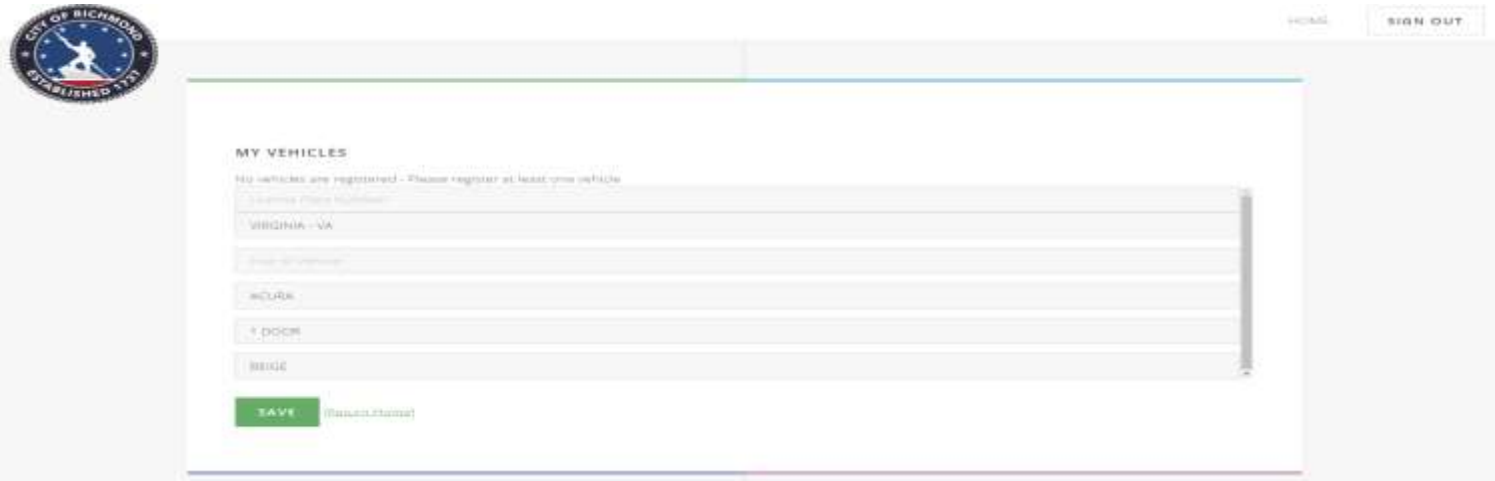

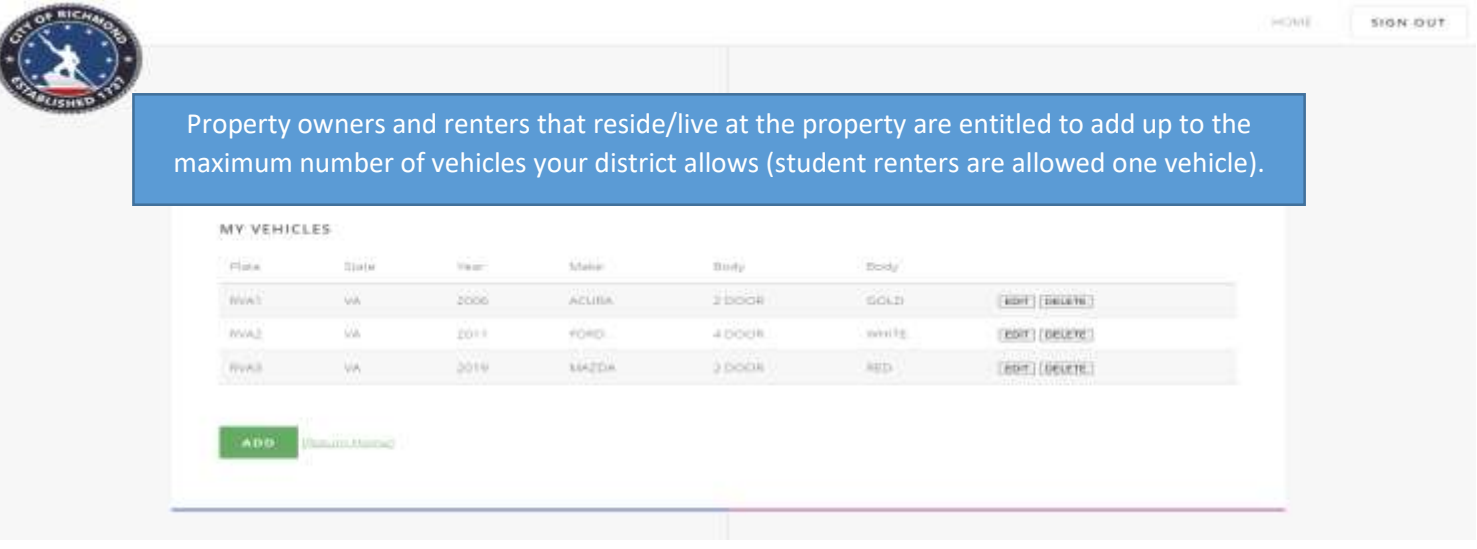

5. Step 2 Apply for Permits:

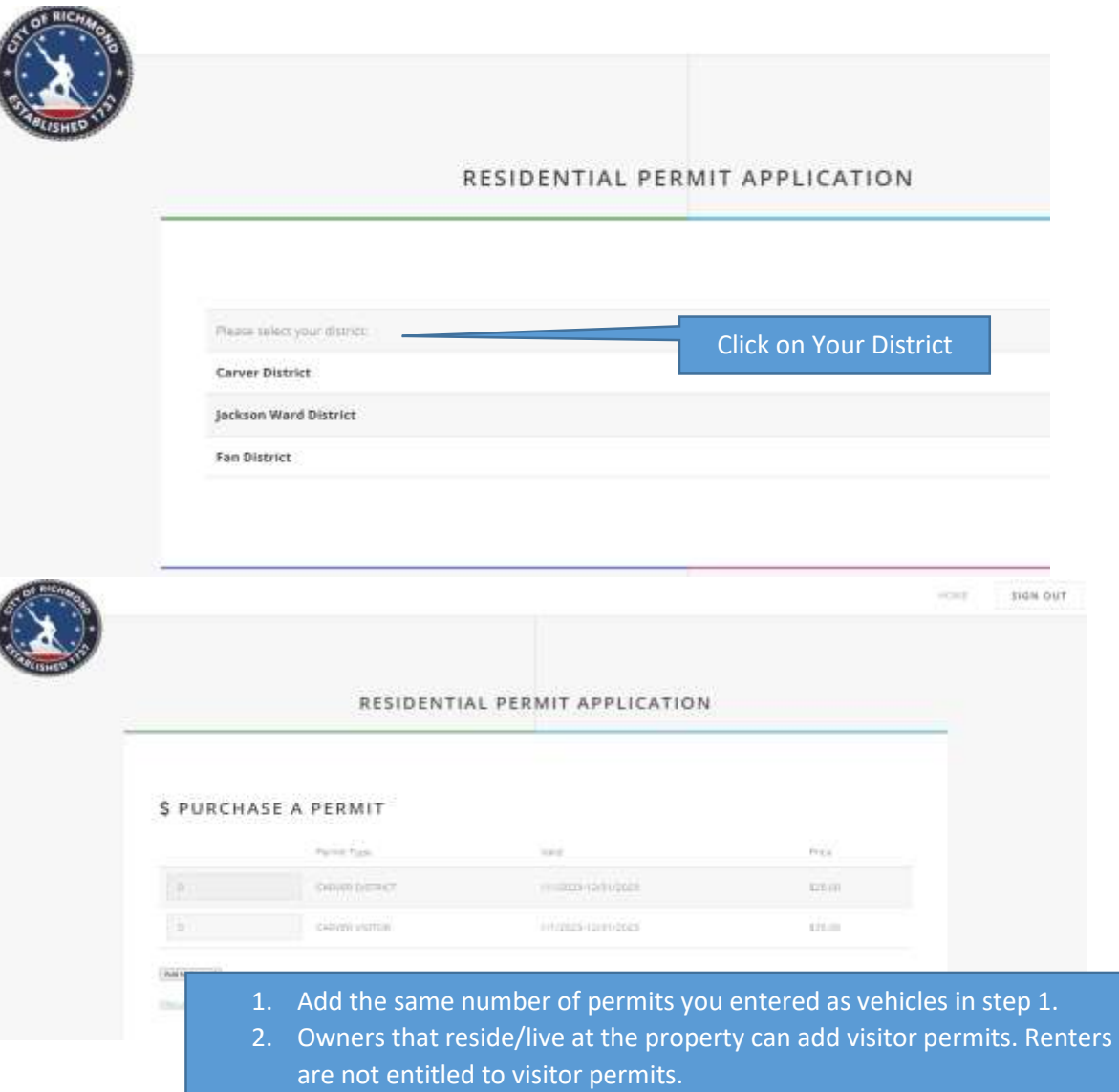

## 6. Step 3 upload documents:

Full-time

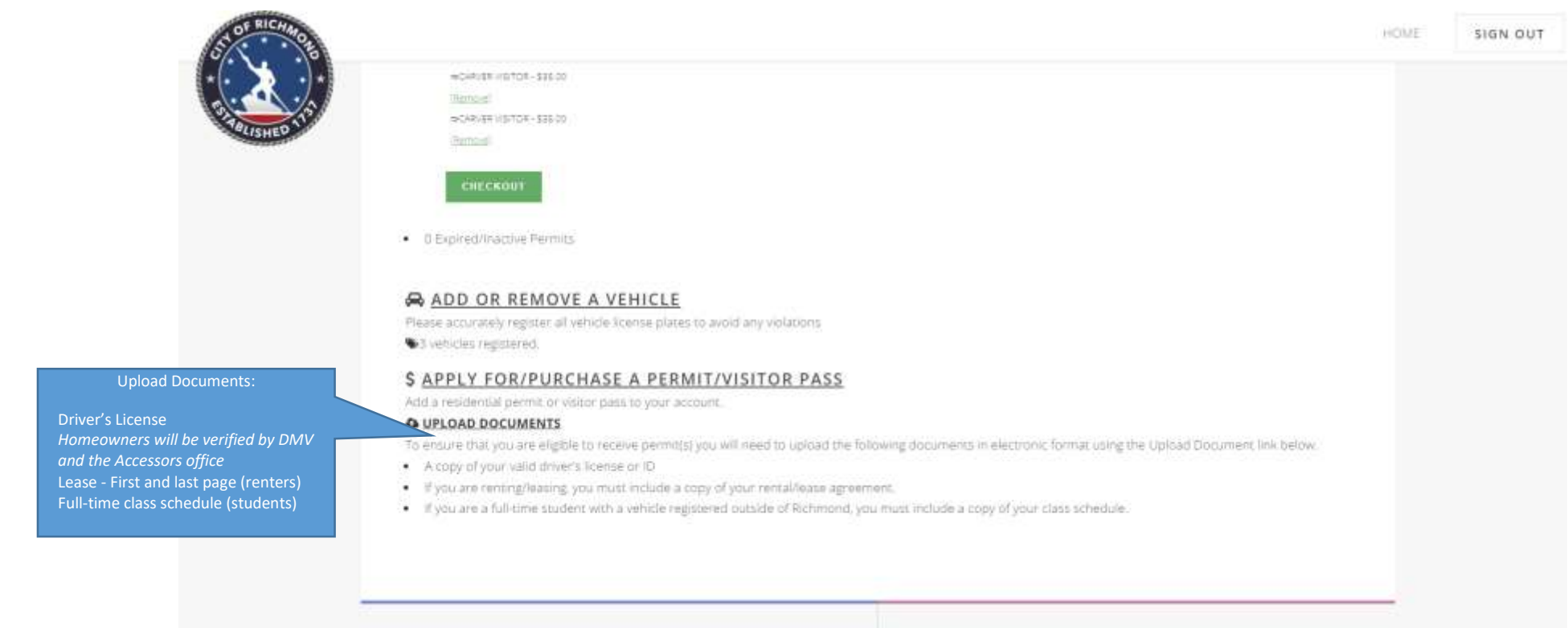

- 7. Step 4 Permit Summary & Check Out:
	- a. If your permit number does not match the vehicles you have listed, you will have to either add a permit or delete a vehicle. You will not be able to check out until the numbers are the same.

## **ADD OR REMOVE A VEHICLE**

Please accurately register all vehicle license plates to avoid any violations

\*4 vehicles registered.

You have 3 residential permits purchased or pending. Please remove vehicles to match the number of permits needed and/or purchase permits now.

#### b. Checkout.

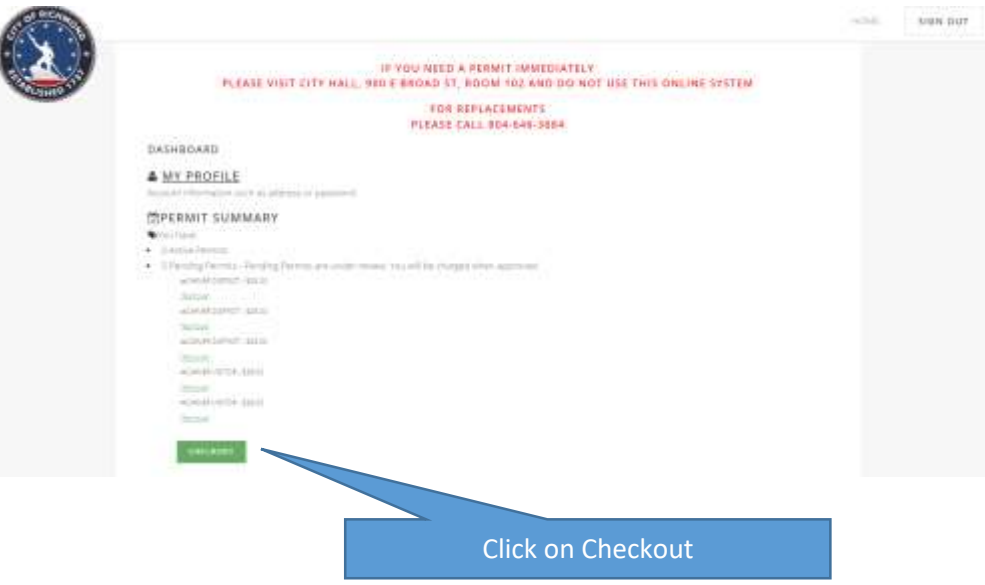